## **OESD Un-Encrypt Utility**

### **for BERNINA artista 200 Encrypted Design Collection CD-ROMs**

The following guide is on how to use the OESD Encrypt Utility so that older encrypted designs on BERNINA artista 200 design collection CD-ROMs can be un-encrypted and utilized on your OESD/BERNINA software or for newer BERNINA machines. The process will copy the .ART files from the encrypted CD, un-encrypt them and copy them to the computer's hard drive of your choice.

#### **Items needed:**

- IBM Compatible Windows PC with CD-ROM drive
- OESD Encrypt Utility application
- BERNINA artista 200 Encrypted Design Collection CD

#### **How to Install the Unencrypt Utility Application:**

**Step 1** – Insert the enclosed CD-ROM into your CD-ROM drive:

#### • **artista 730, Design CD-ROM (recovery & unencrypt tool)**

**Step 2** - In a moment, an installer will activate to begin the installation of this unencrypting utility.

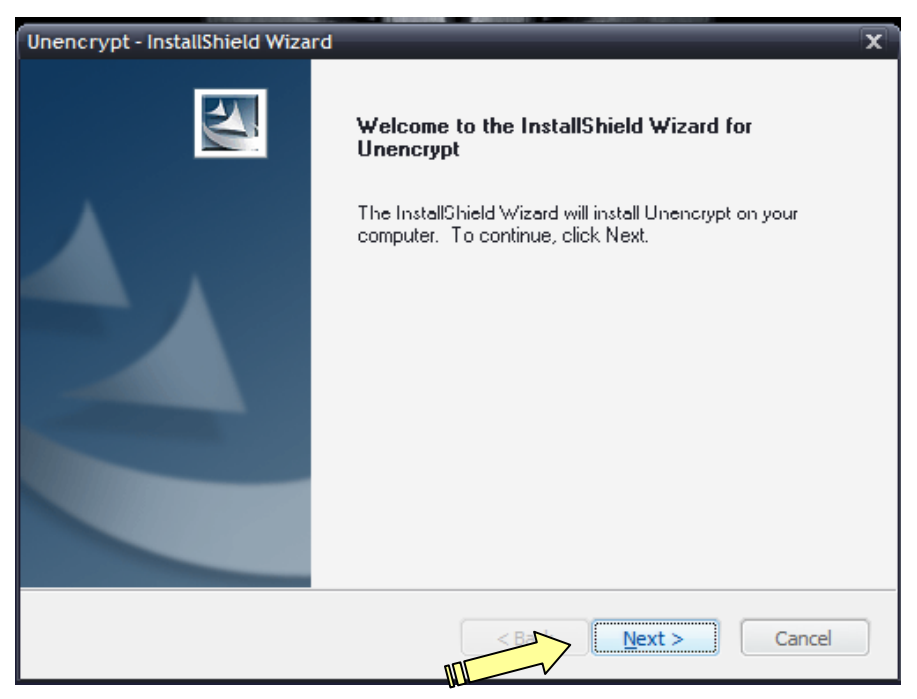

Click Next to continue.

## **OESD Un-Encrypt Utility**

### **for BERNINA artista 200 Encrypted Design Collection CD-ROMs**

**Step 3** – Next, the installer will confirm where the application will be installed onto the hard drive. It is advised that you allow it to install to the default directory.

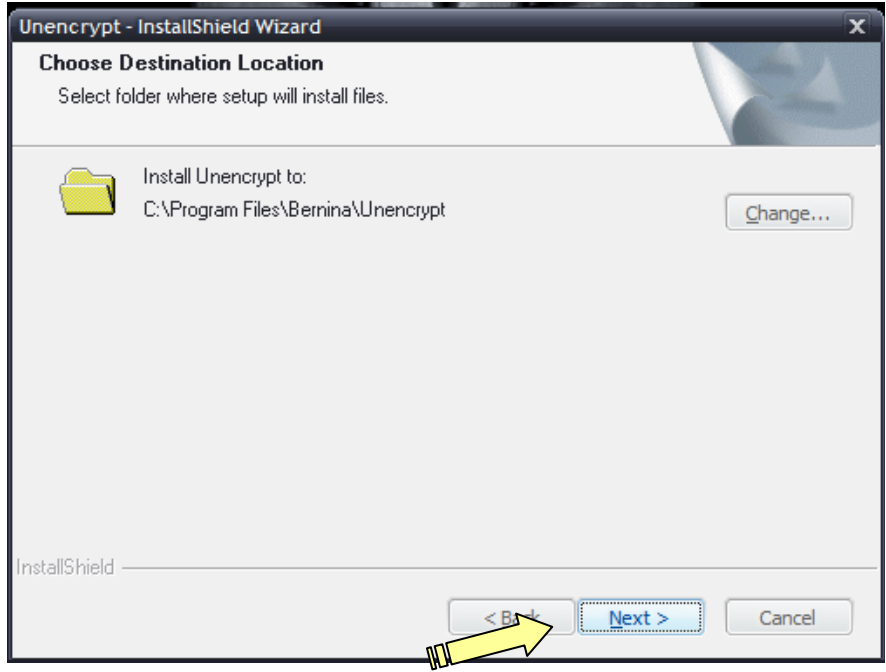

Click Next to continue.

**Step 4** – Now, the installer is ready to begin copying files to your computer.

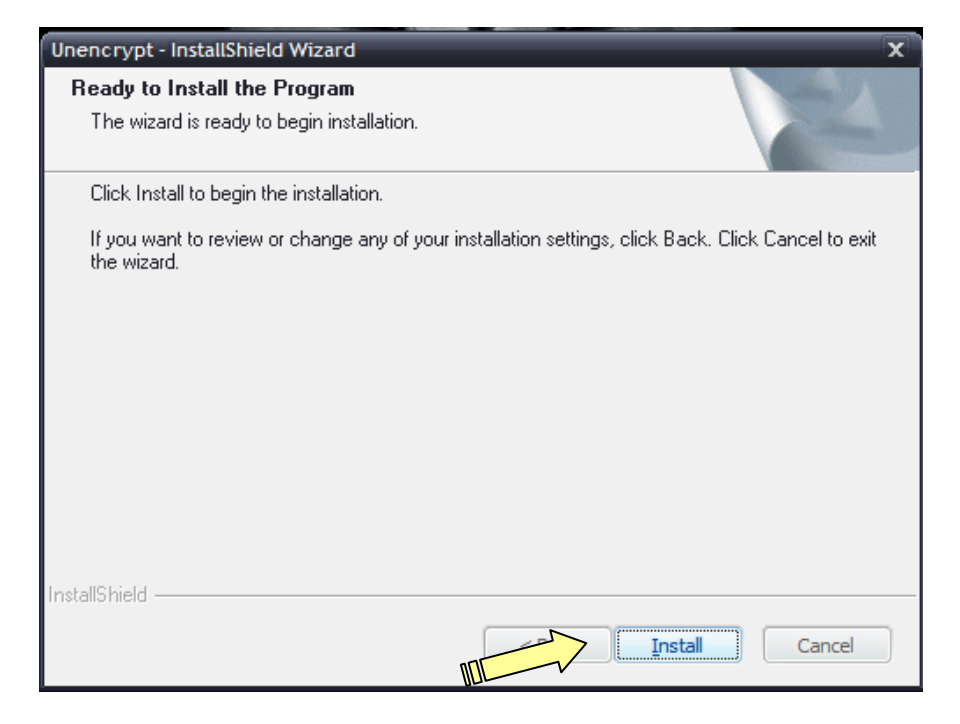

Click Install to continue.

## **OESD Un-Encrypt Utility**

**for BERNINA artista 200 Encrypted Design Collection CD-ROMs** 

**Step 5** – The installer will copy the data to the directory. The progress bar will fill from the left to the right to show it's progress.

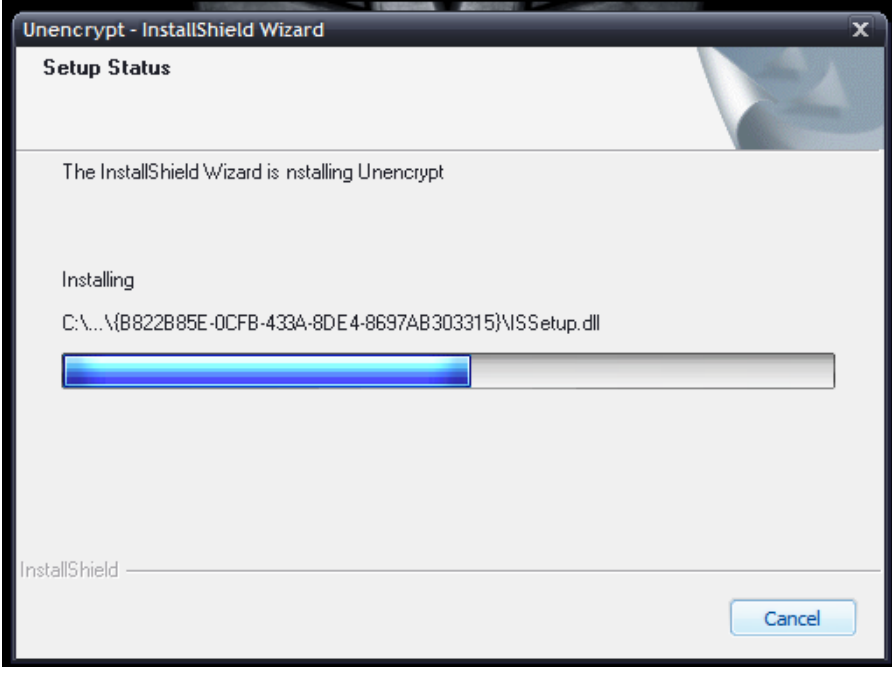

**Step 6** – When the installation is complete, you will be shown the Finish screen.

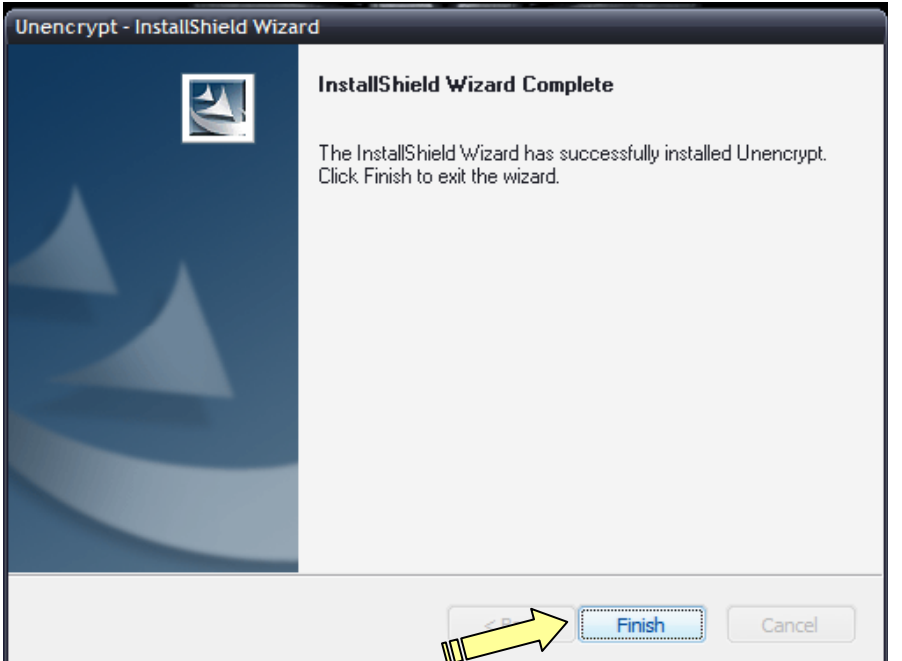

Click Finish to finalize the installation completely.

A Software Shortcut is added to your Desktop as well as to your START > ALL PROGRAMS menu

BERNINA Internationale AG · Seestrasse 161 · CH-8266 Steckborn · Switzerland 3/7

## **OESD Un-Encrypt Utility**

### **for BERNINA artista 200 Encrypted Design Collection CD-ROMs**

#### **How to Un-Encrypt a Design Collection CD:**

**Step 1** – Double click the Shortcut icon from the Desktop

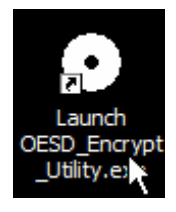

#### **OR**

Go to START > ALL PROGRAMS > BERNINA > UNENCRYPT > LAUNCH OESD\_ENCRYPT\_UTILITY.EXE to open the program.

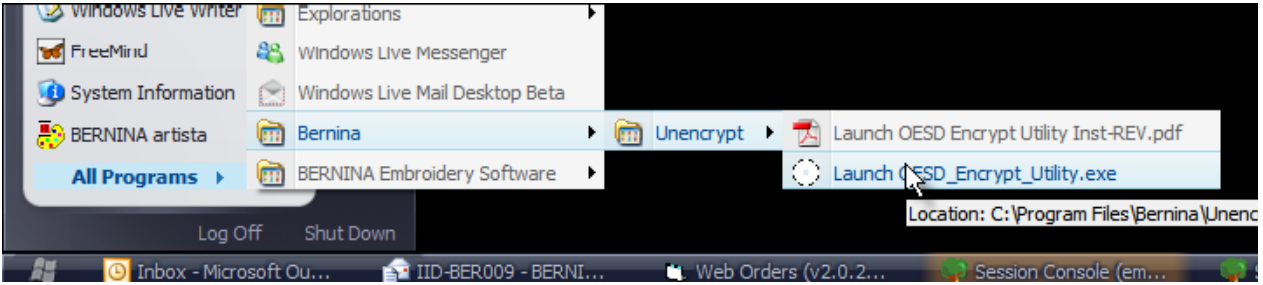

The following window will appear on screen:

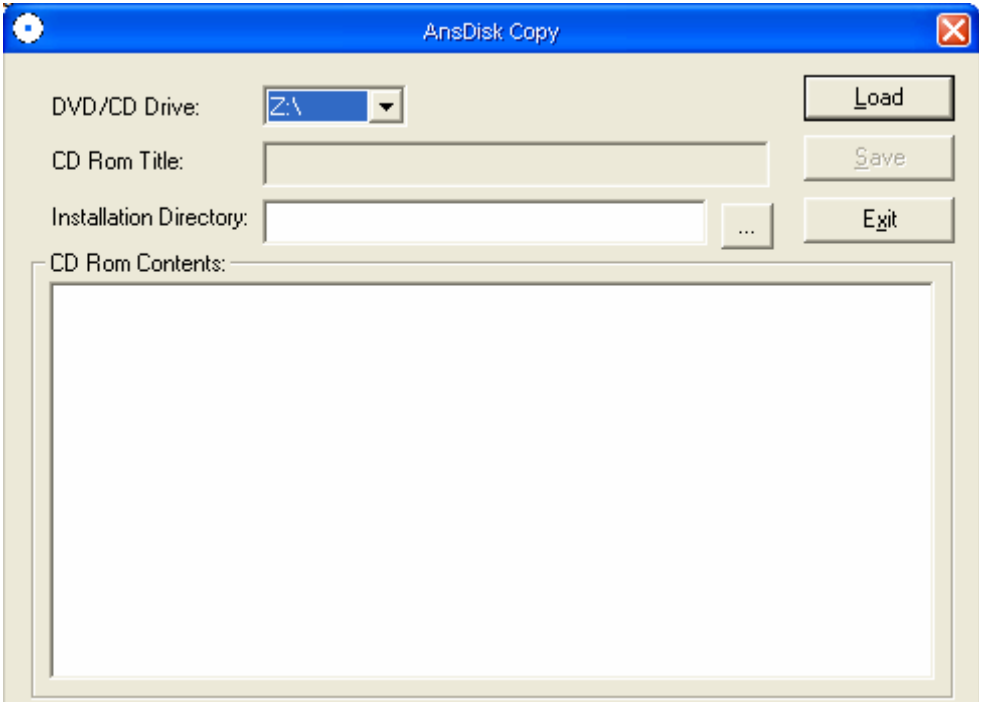

## **OESD Un-Encrypt Utility**

### **for BERNINA artista 200 Encrypted Design Collection CD-ROMs**

**Step 2** – Insert the encrypted CD into the CD-ROM drive of your computer.

#### **NOTE:**

- If the autorun window for the encrypted CD activates after it is inserted into your CD-ROM, click the X in the upper left or right corner of the autorun pop-up window to close it out.
- If you have more than 1 CD drive on your PC, you may need to open My Computer to confirm which drive letter the CD was inserted into. The name of the collection should appear next to the CD-ROM drive letter (i.e. D:\764 Redwork for Children).

**Step 3** – In the utility program window, on the *DVD/CD Drive:* line, select the CD-ROM drive where you inserted the collection CD. If you only have one drive on your computer, you will only have one choice.

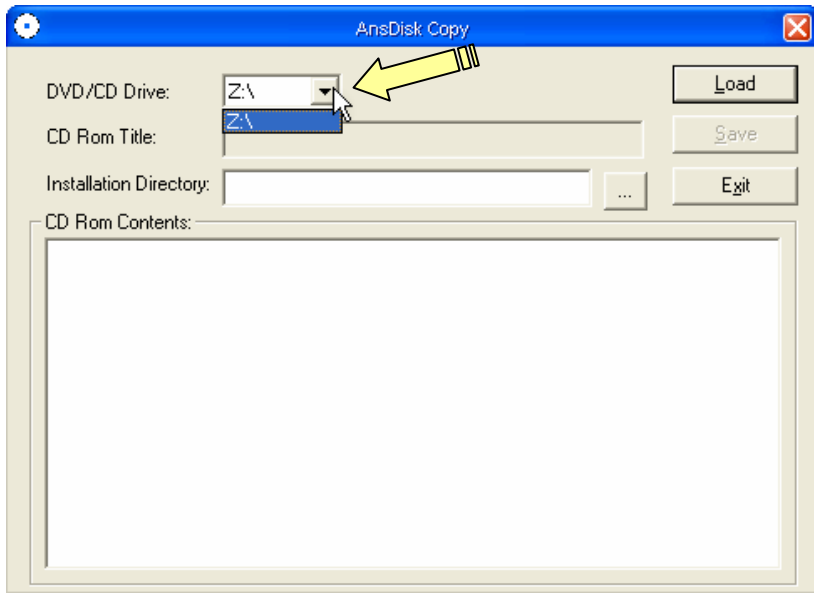

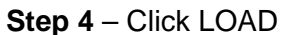

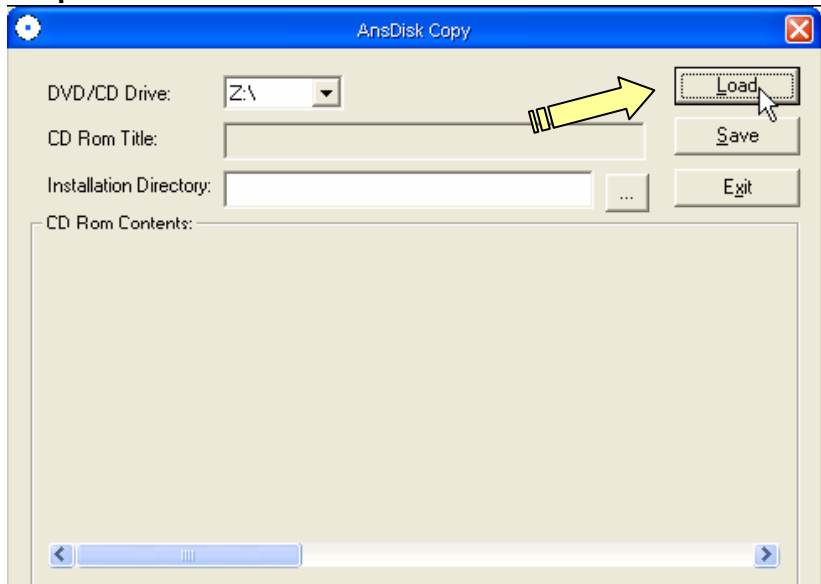

### **OESD Un-Encrypt Utility**

### **for BERNINA artista 200 Encrypted Design Collection CD-ROMs**

**Step 5** – In a few moments the information about the collection will appear on the program window.

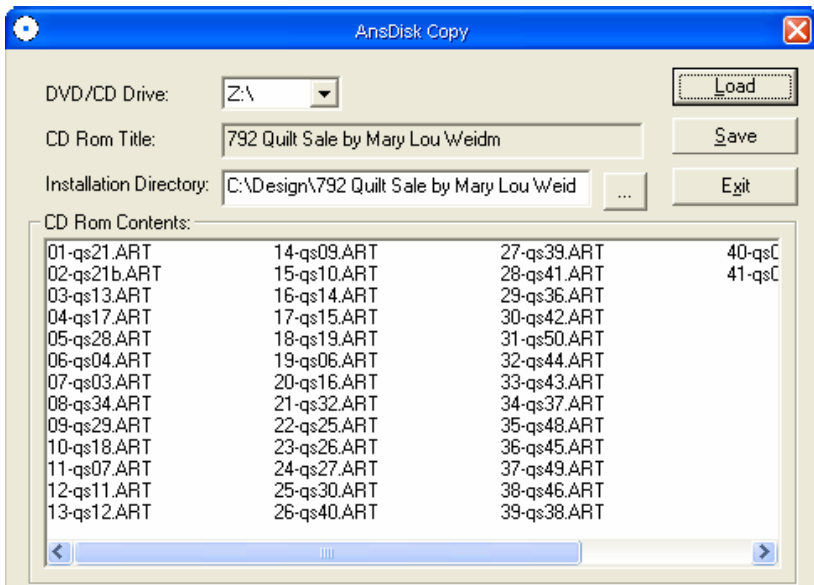

**Step 6** – In the *Installation Directory:* line, the software will list where it is going to put the un-encrypted .ART files.

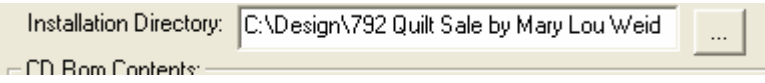

The utility is defaulted to copy the collection to **C:\Design** main folder and then to a subfolder that is titled as the same as the encrypted CD. You can click the browse button (…) next to the Installation Directory line to choose an alternate installation directory if you choose.

**Step 7** – Click SAVE to perform the copy process.

| AnsDisk Copy                |                                               |                            |          |
|-----------------------------|-----------------------------------------------|----------------------------|----------|
| DVD/CD Drive:               | Z۸                                            |                            | <br>.oad |
| CD Rom Title:               | 792 Quilt Sale by Mary Lou Weidm              |                            | Sąve     |
| Installation Directory:     | C:\Design\792 Quilt Sale by Mary Lou Weid<br> |                            | Exit     |
| CD Rom Contents:            |                                               |                            |          |
| 101-as21.ART                | 16-as14.ART                                   | 31-as50.ART                |          |
| 02-gs21b.ART                | 17-gs15.ART                                   | 32-gs44.ART                |          |
| 03-as13.ART                 | 18-as19.ART                                   | 33-gs43.ART                |          |
| 04-gs17.ART                 | 19-gs06.ART                                   | 34-gs37.ART                |          |
| 05-as28.ART                 | 20-as16.ART                                   | 35-as48.ART                |          |
| 106-as04.ART                | 21-as32.ART                                   | 36-gs45.ART                |          |
| 107-as03.ART<br>08-as34.ART | 22-gs25.ART                                   | 37-as49.ART                |          |
| 09-as29.ART                 | 23-as26.ART<br>24-gs27.ART                    | 38-as46.ART<br>39-gs38.ART |          |
| 10-as18.ART                 | 25-gs30.ART                                   | 40-as01.ART                |          |
| 11-as07.ART                 | 26-as40.ART                                   | 41-as02.ART                |          |
| 12-as11.ART                 | 27-as39.ART                                   |                            |          |
| 13-gs12.ART                 | 28-gs41.ART                                   |                            |          |
| 14-as09.ART                 | 29-as36.ART                                   |                            |          |
| 15-as10.ART                 | 30-as42.ART                                   |                            |          |
|                             |                                               |                            |          |

## **OESD Un-Encrypt Utility**

### **for BERNINA artista 200 Encrypted Design Collection CD-ROMs**

In a few seconds, the following confirmation window should appear confirming the process is complete.

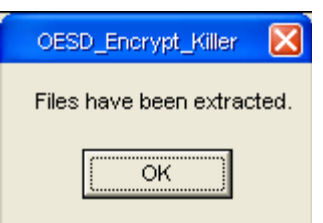

Click OK and the designs are now in the directory specified on your hard drive.

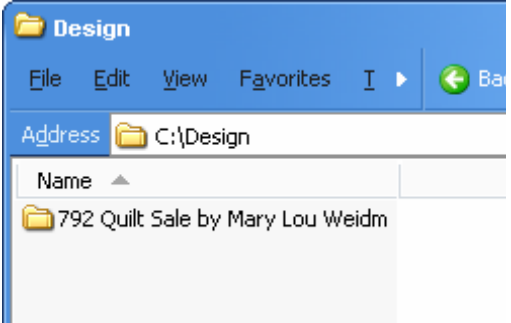

#### **NOTES**

- The files that are saved from the utility will be in the .ART format.
- You will need embroidery software that can open .ART files to view these designs. If you do not own software that can read .ART files, OESD provides a free software program called the *OESD Magician Sizing by Simon*. This program offers the ability to open, size and rotate .ART files and then convert them to another home format such as .PES or .HUS. This program is available for download from www.embroideryonline.com. Go to the site, click on HELP from the left hand menu and then choose DOWNLOAD CENTER from the HELP page to access the download link.
- The title of the collection will show in the *Folder Name* for the design files that are copied to the hard drive. The program is able to only grab the first 32 characters (including spaces) of the collection number and title.

032 534.50.00 / V 1.0 / EN